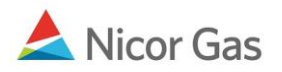

# **Pipeline to Supplier Pool Nomination**

#### **Purpose:**

The purpose of this document is to provide detailed instructions for a Nicor Gas Nomination System user to perform all of the steps of a Pipeline to Supplier Pool Nomination.

**Note:** If a field is required to be completed, the field name is **bold.** 

#### **Instructions:**

### **Creating an Pipeline to Supplier Pool Path**

Prior to Nominating, the supplier must create a Pipeline to Supplier Pool Path for each pipeline on which they will nominate. To create the path(s):

- 1. Select Contract in the Main Menu.
- 2. Select Path in the Sub-menu.
- 3. Click the **Create** button.

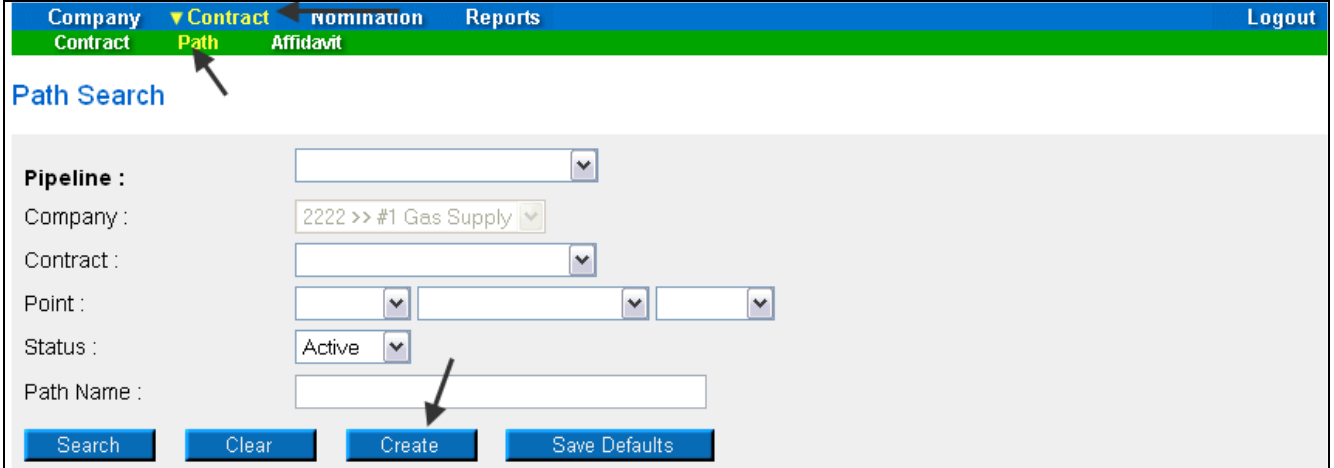

4. The Create Path page will display. The following fields must be completed for a Pool to Supplier Pool path.

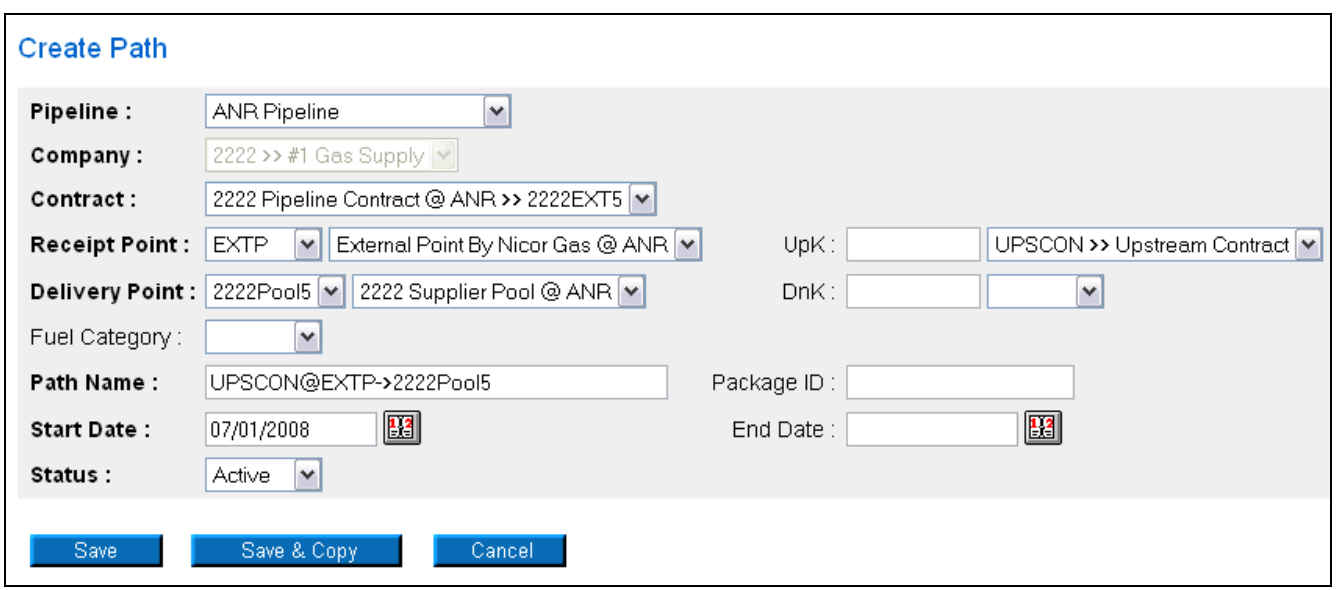

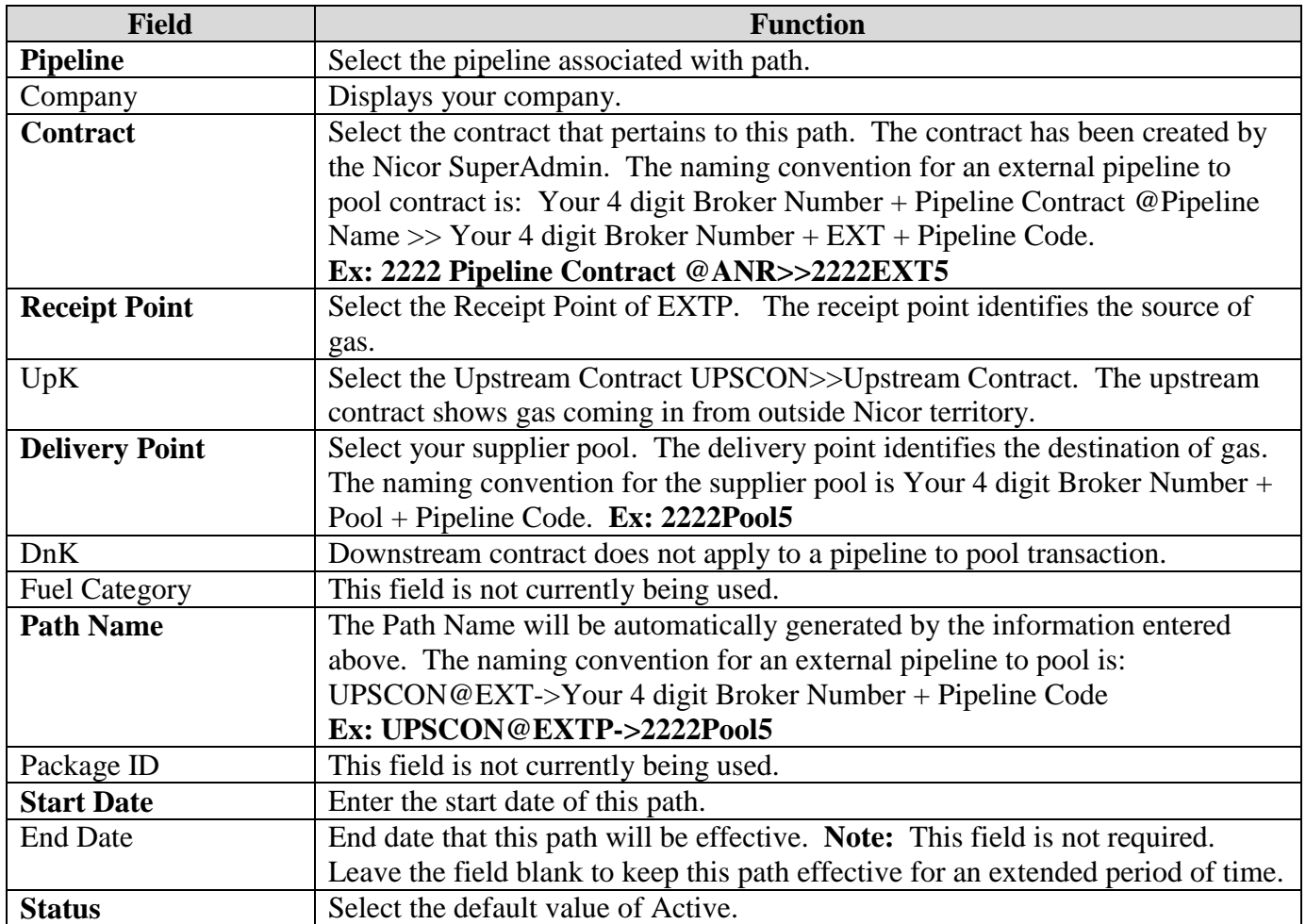

5. When complete, click the **Save** button. The message "Path record saved successfully" will display.

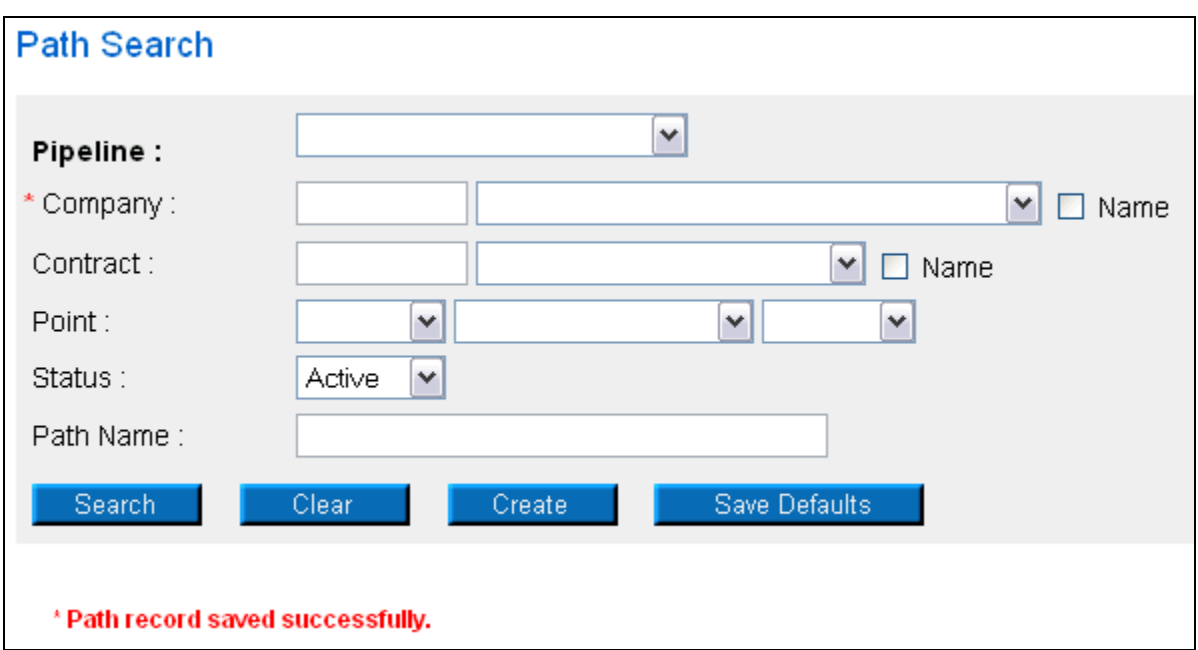

# **Nominating for Pipeline to Pool in the Timely or Evening Cycle**

After the Pipeline to Pool Path has been created, you can nominate. To nominate:

1. Navigate to the Search Nomination page by selecting Nomination in the Main Menu.

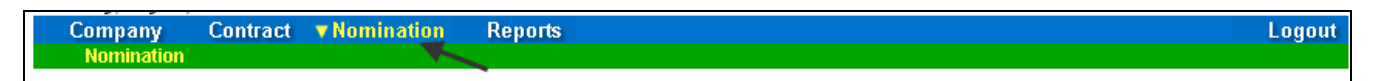

2. The Nomination Search page will display.

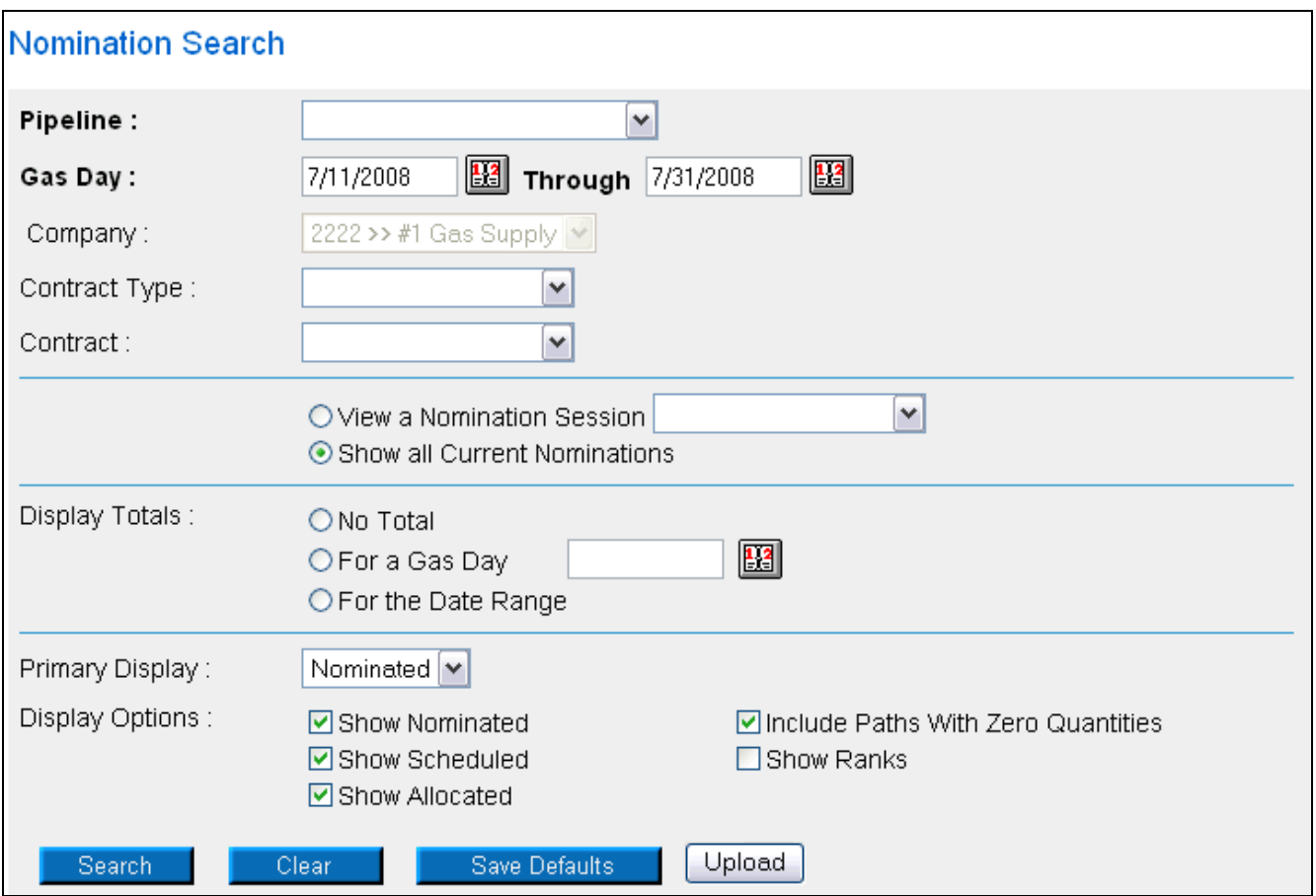

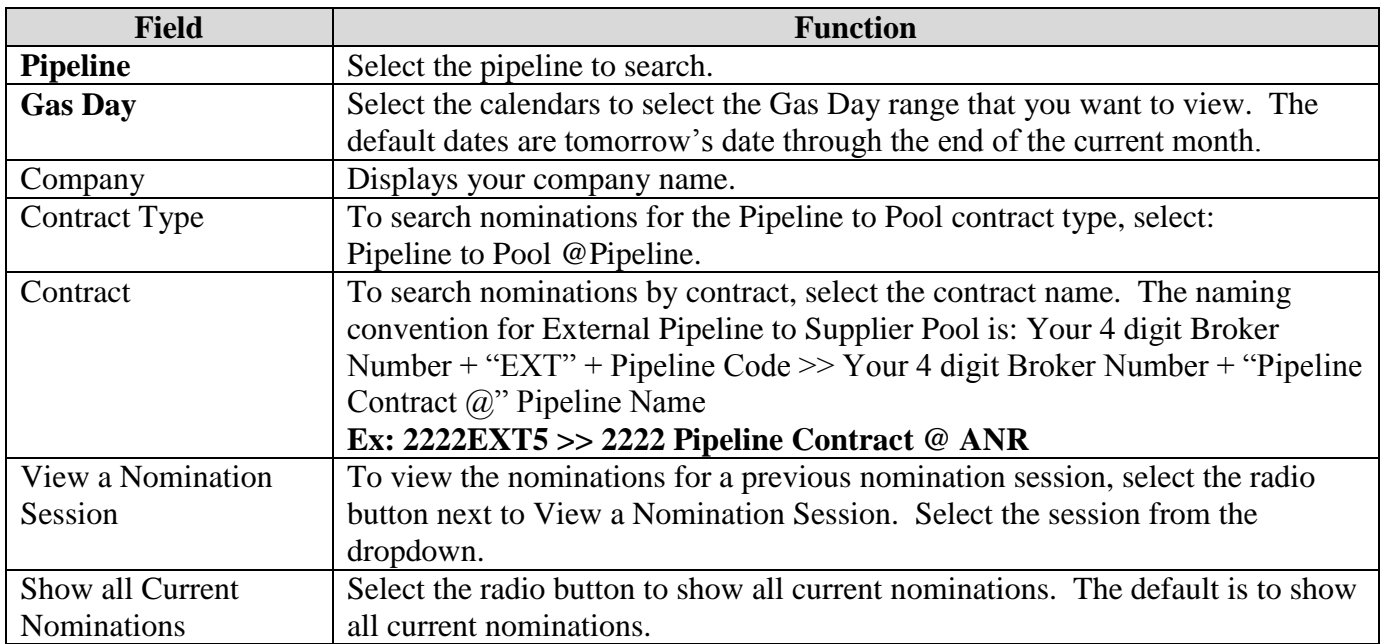

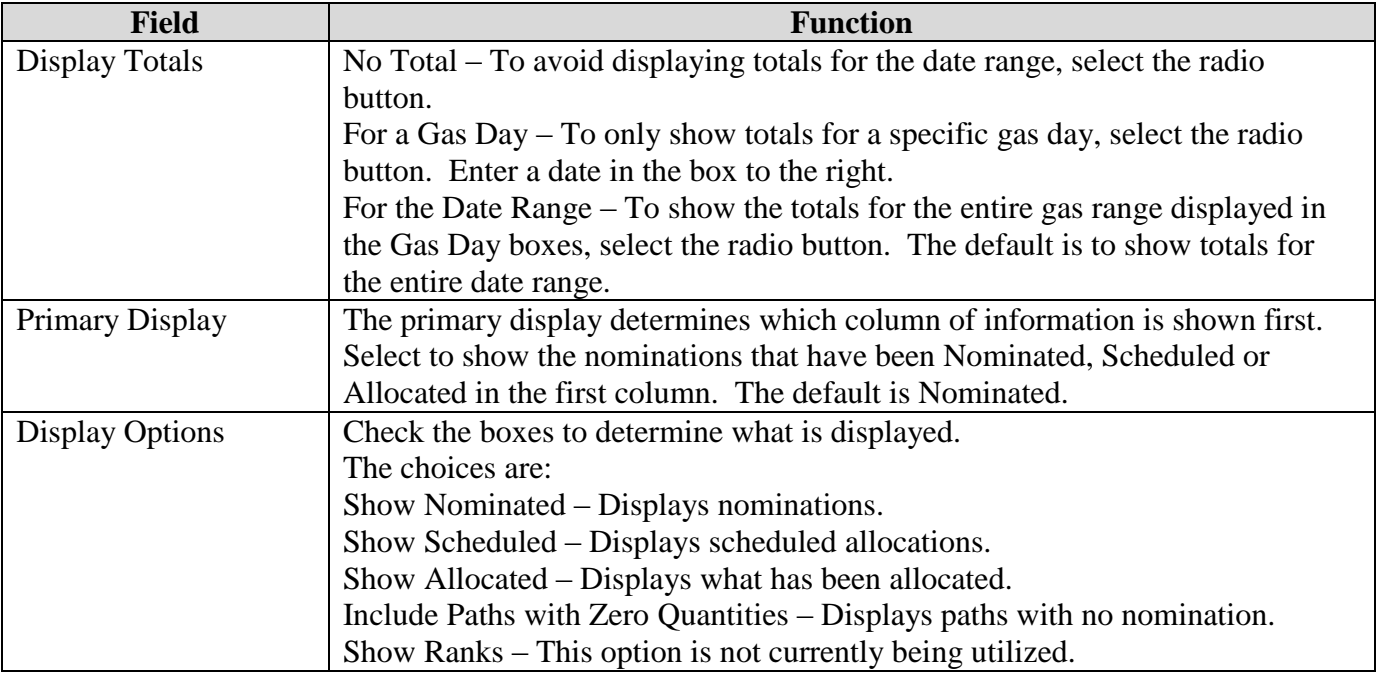

3. To search, click the **Search** button. The Nomination Result page will display.

- **Note:** The screen shot below is based on the default choices on the search page.
- 4. The Contract Codes and Names of the Paths for the Nominations display at the bottom of the page.

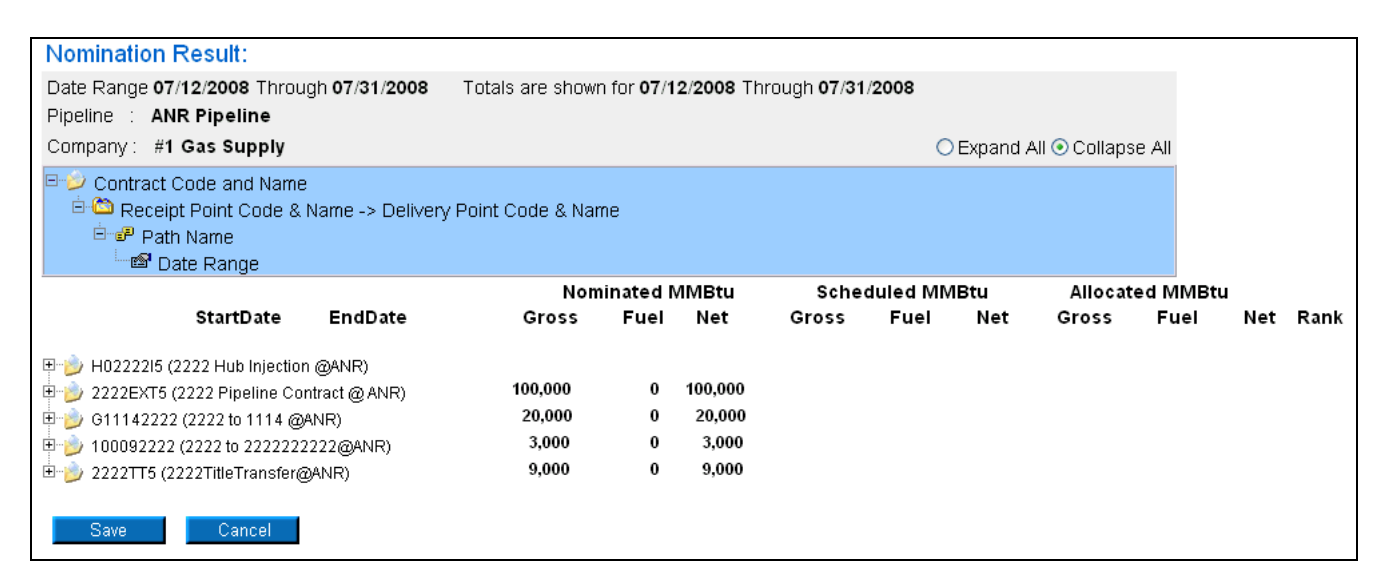

5. Click on the + sign next to the Pipeline to Pool Contract Code and Name to drill down to the path. The contract code naming convention will be: Your 4 digit Broker Number + EXT + Pipeline Code (Your Broker Number + Pipeline Contract  $@$  + Pipeline Name). Continue to drill down to see the nominations for a specific day.

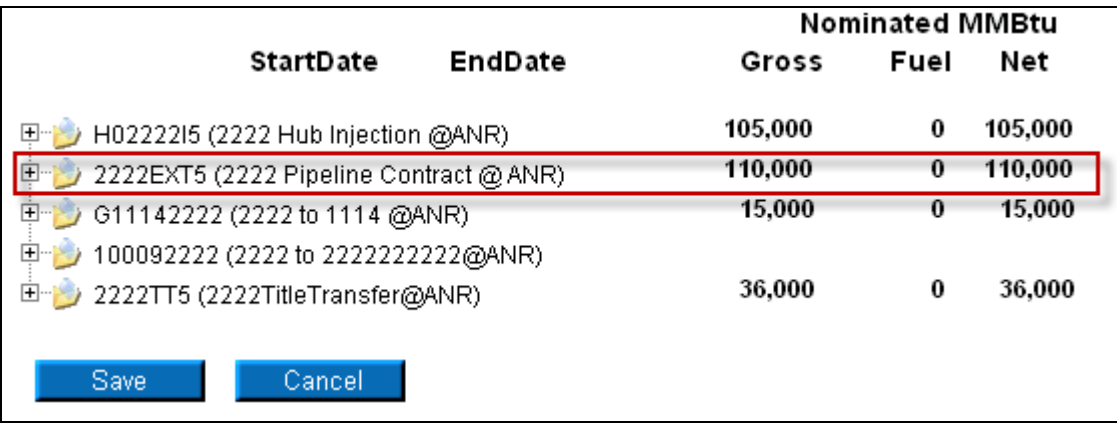

6. You can nominate for up to 1 calendar month at a time. Select the calendars to select the date range for the nomination.

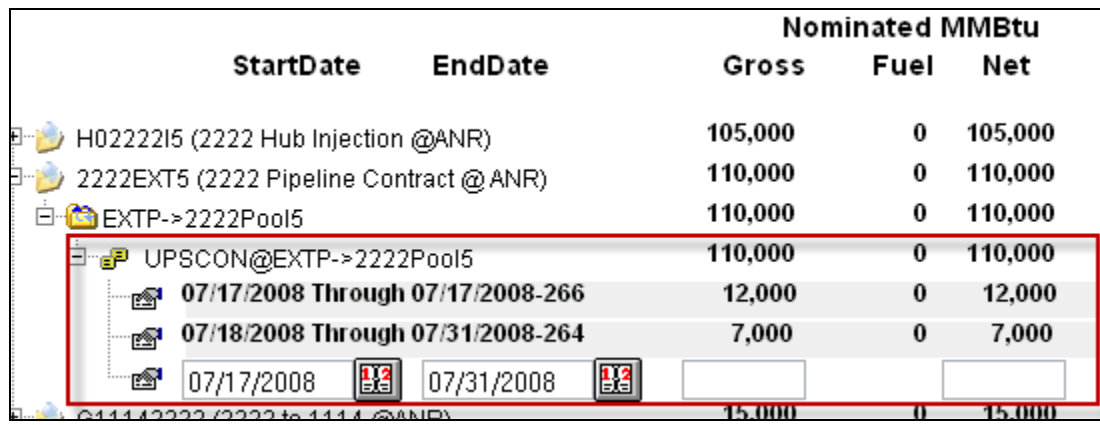

7. Enter the Gross amount of the nomination. The Net amount will automatically populate when the nomination added.

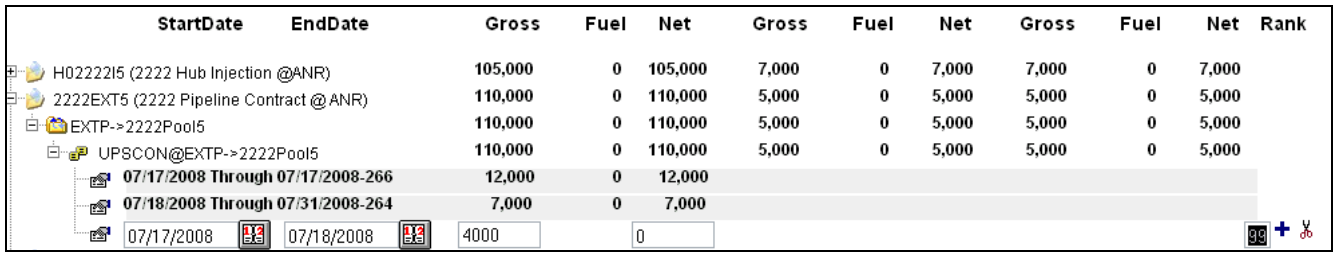

8. Click the  $\pm$  icon to add the nominations

9. If you make a mistake, enter a new nomination for the correct amounts.

**Note:** The last nomination amount entered for a date will be utilized.

**Ex. You nominate to receive 3,000 MMBtu from the external pipeline on 7/16/08. You want to increase the nomination by 2,000 MMBtu later in the Timely Cycle or in the Evening Cycle. You will nominate the full 5,000 MMBtu.**

10. When complete, click the **Save** button.

11. If no errors exist, a window will display with the message "Your nominations have passed validation. All nominations have been saved."

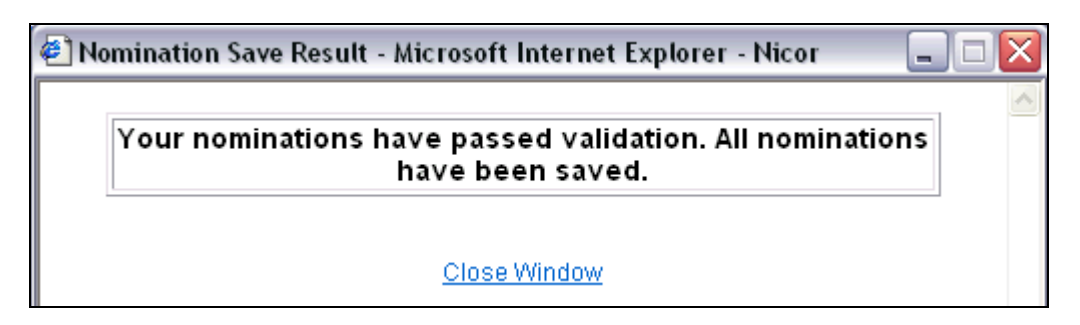

12. Click Close Window to close the window.

## **Update Nomination or Evening Cycle Nomination**

1. To update your nominations, navigate to the Nomination Result page and drill down to the Path Name and Date Range.

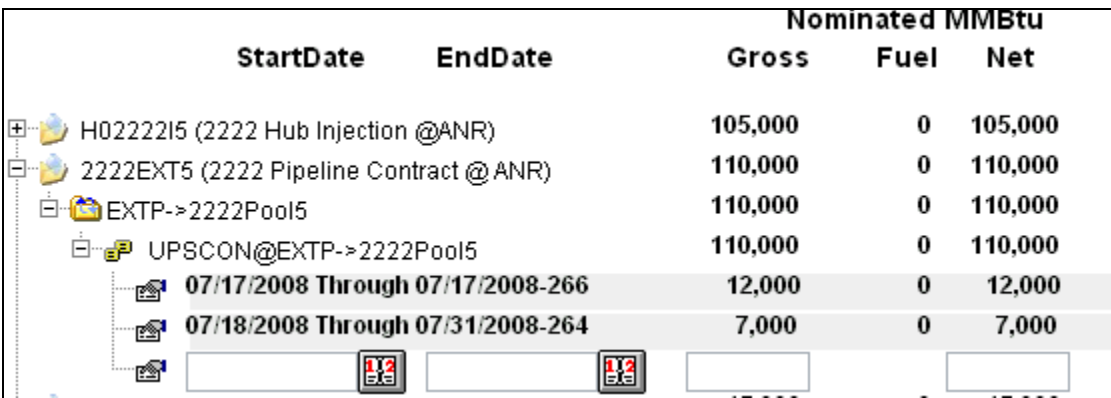

2. Once a nomination is created, it can not be deleted. To cancel an entered nomination, enter 0 in the gross amount. To update a nomination, enter the new nomination amount. The last nomination amount entered will be your final nomination.

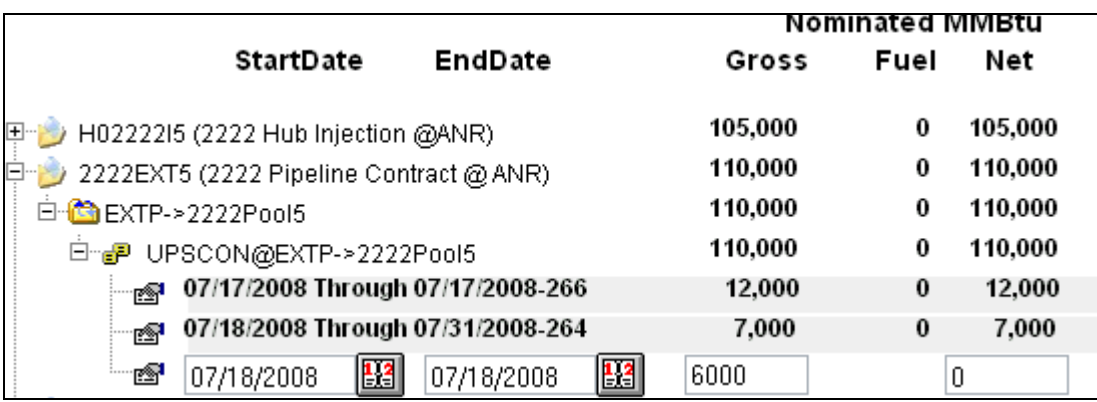

**Note:** For this scenario, we currently have an external pipeline to supplier pool nomination of 7000 for each day from 7/18/2008 – 7/31/2008. We want to reduce the nomination by 1000 MMBtu on 7/18/08 in the Timely Cycle or in the Evening Cycle.

Page 7 of 9 Pipeline to Supplier Pool Nomination v.2 – Effective Date 6/10/09

- 3. Select the calendars and change the start and end date to 7/18/08. Enter 6000 for Gross amount.
- 4. Click the  $\triangle$  icon to add the nominations.

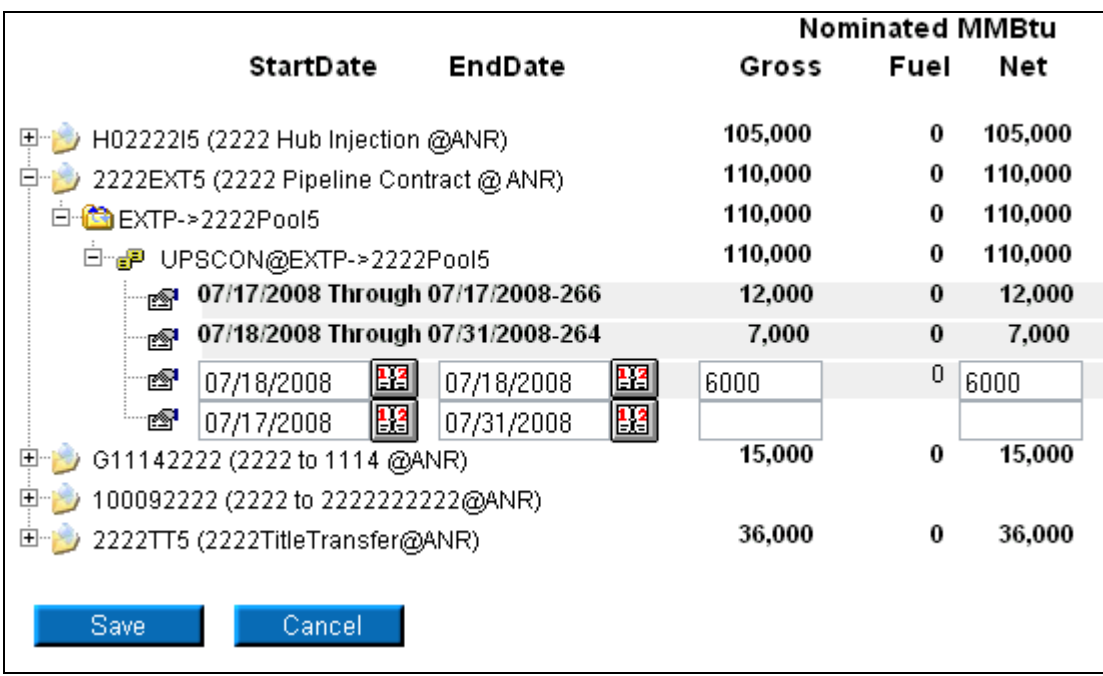

5. Click the **Save** button.

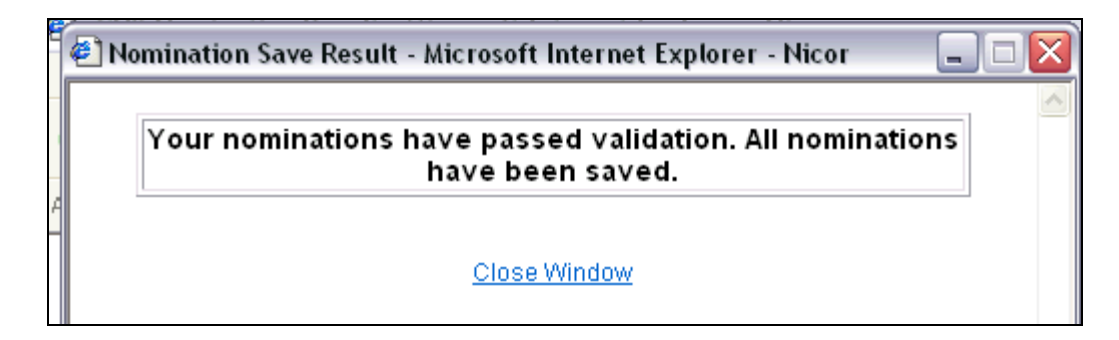

6. The Nomination Save Result window will open. Click Close Window to close the window.

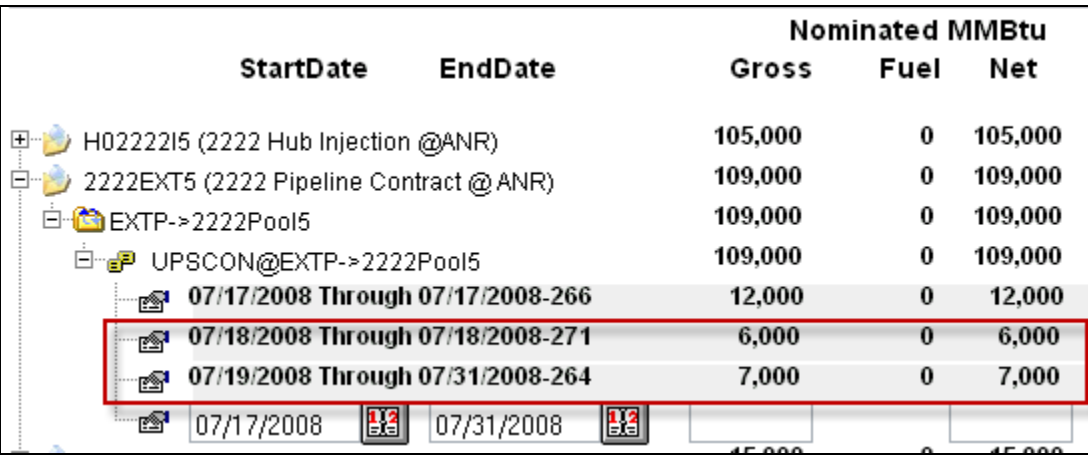

7. The nomination amount for 7/18/2008 changes to 6000. **Note:** The nomination amount for 7/19/2008 – 7/31/2008 does not change.